## 院系审核出国申请操作手册

1. 进入办事大厅: http://ehall. seu. edu. cn。输入账号密码。在'服务'页面搜索'出国(境)交流申请管理'。 以教务助理(教学院长,院系书记)身份进入。

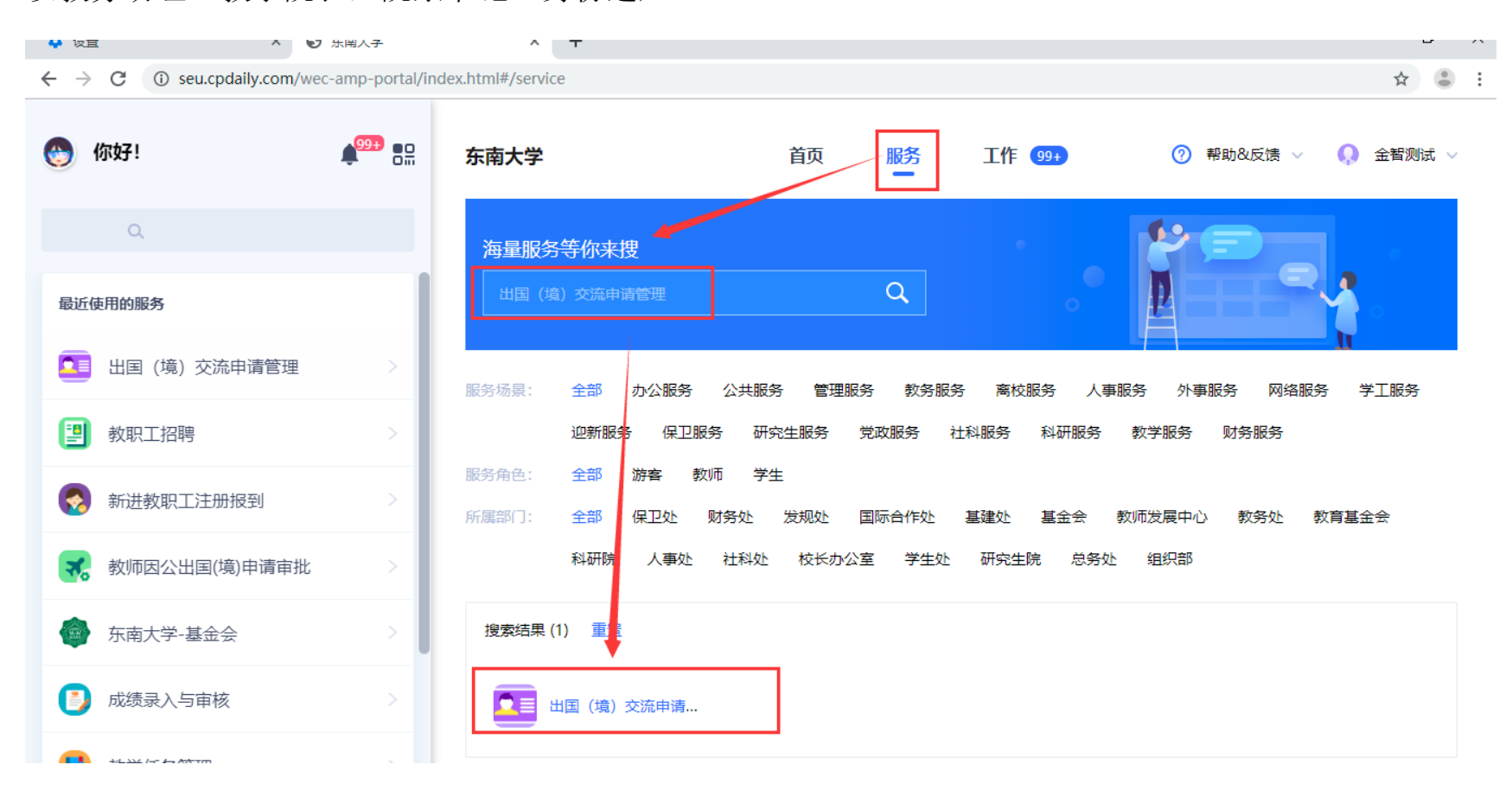

2. 选择申报审核—待审核页面:点击'审核'。进入学生申请详情页面。

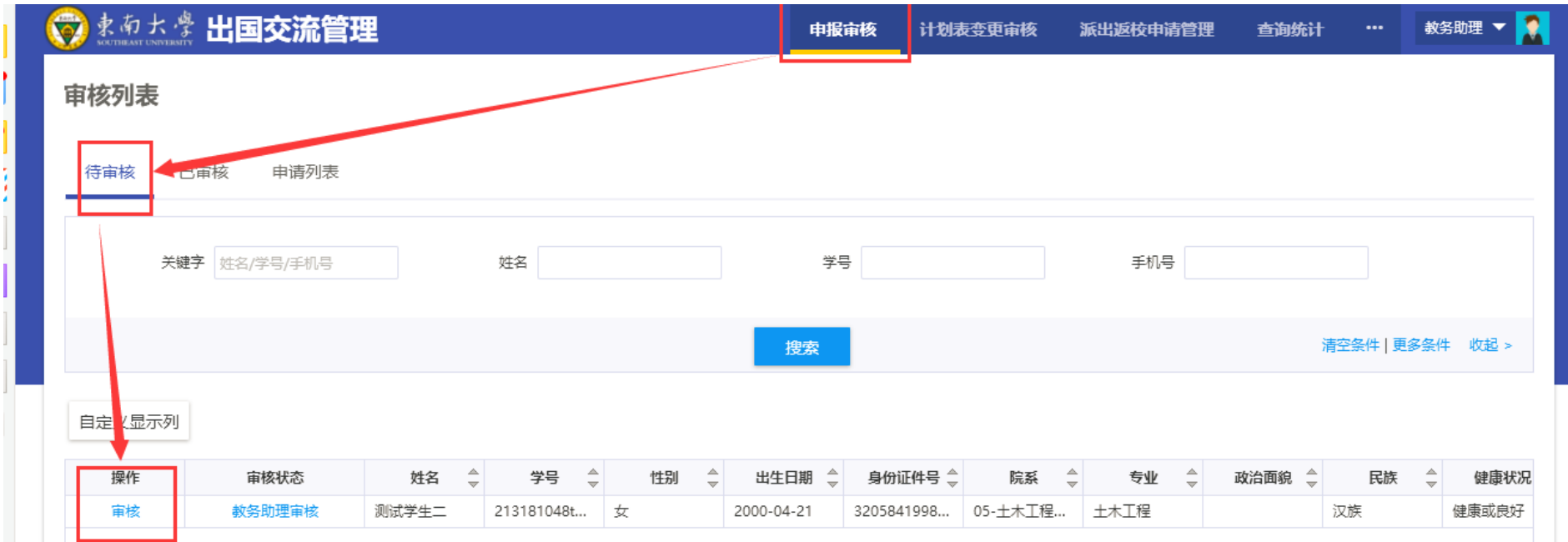

3. 如果学生申请课程对应认定关系需要调整院系可以进行修改, 其他申请信息不能修改。

如果信息有误,需要退回,点击下方'退回'按钮,填写不过通过意见。

确认信息无误,点击'通过'按钮,弹出维护绩点和排名人数等信息页面,带星号的都为必填项。填写绩点,排 名,人数,审核意见等信息,点击'确认'完成审核。

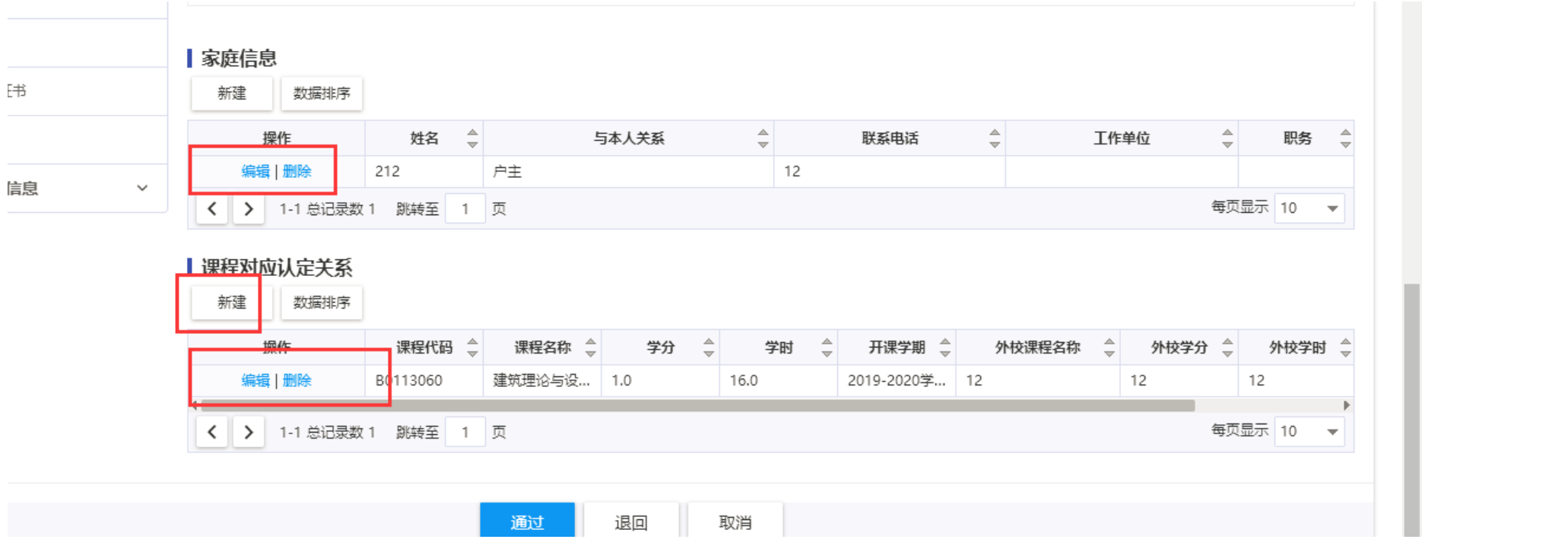

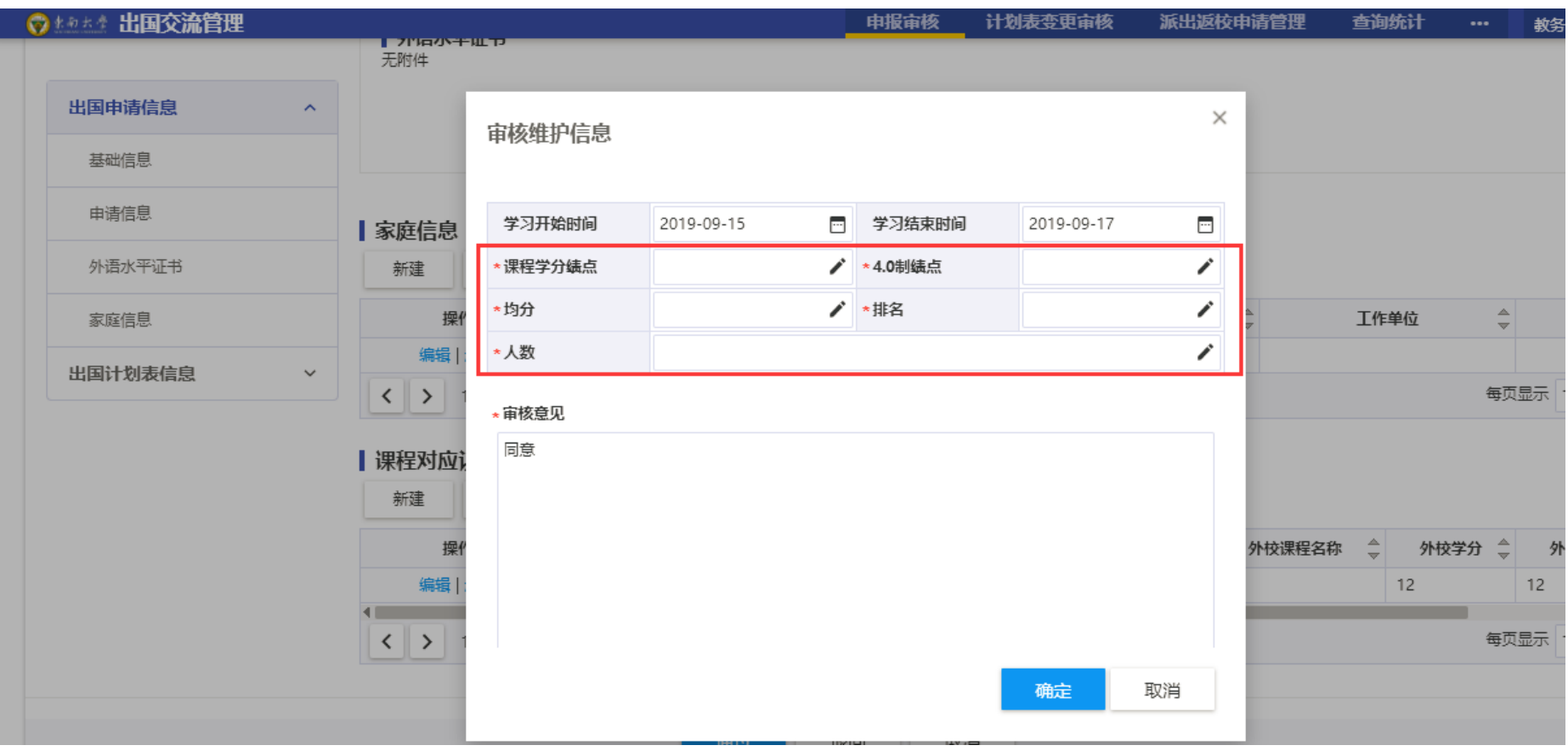